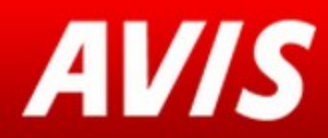

### Avis – Easy to book online

# **BAE SYSTEMS**

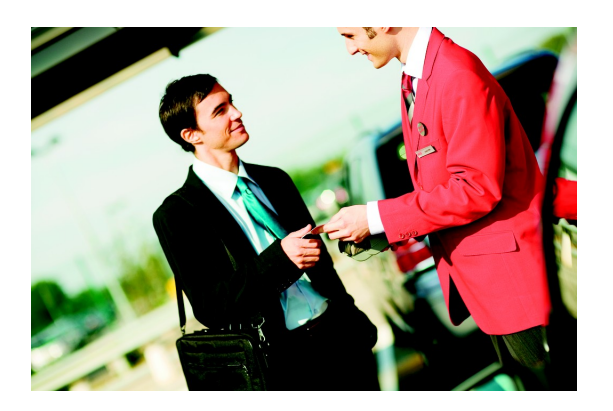

#### Avis Online [www.avisbaesystems.co.uk](http://www.avisbaesystems.co.uk/)

- Simple 4 step booking process
- Make a booking in under a minute!!
- Book Delivery & Collection
- Amend or Cancel or a reservation
- Instant email confirmation

What information will I need ? In order to place a booking online with Avis we recommend that you register first for an Avis Preferred Card

[www.avispreferred.eu/baesystems](http://www.avispreferred.eu/baesystems)

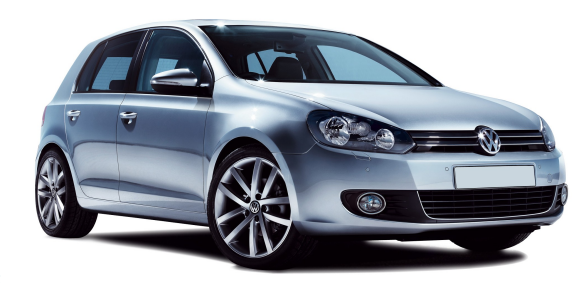

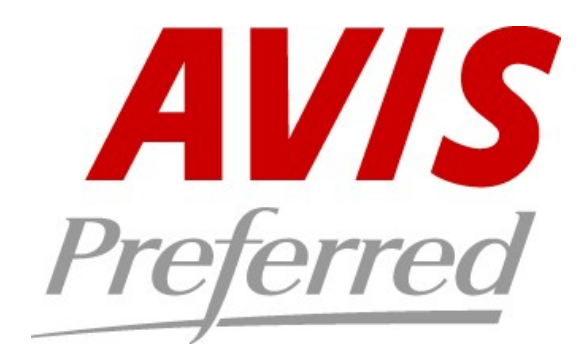

To complete your booking you will need the following information:

- Pick up / Delivery Location
- Pick up Date and Time
- Avis Preferred number (also known as Wizard number) • Return date and time for the car
- To amend or cancel a booking you will simply require the surname of the renter and the reservation number.

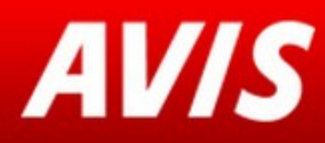

### Guide to booking online with Avis

# **BAE SYSTEMS**

From your microsite homepage you will have the option to start making a booking along with other options and useful information.

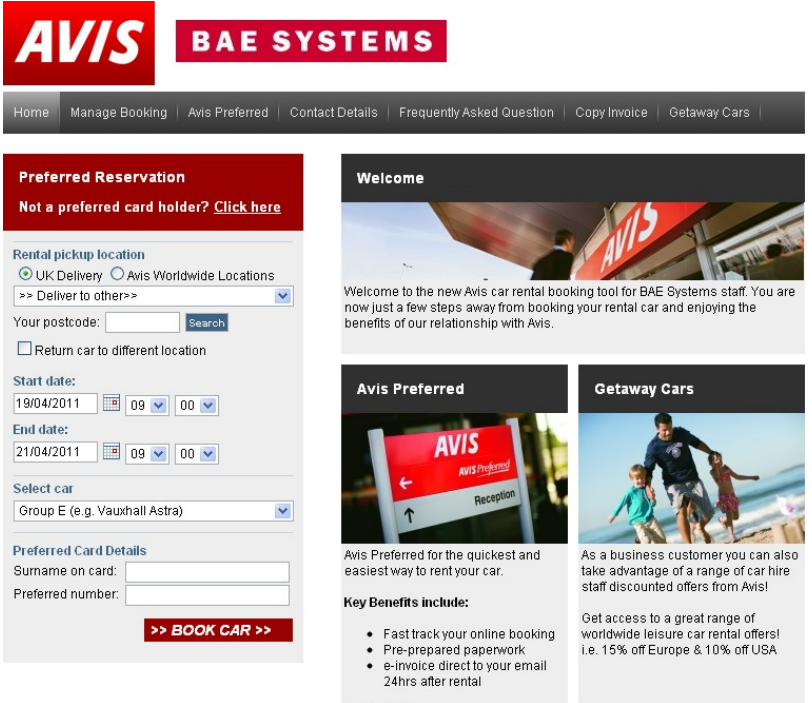

Learn More

Learn More

This is the BAES home page, from here you can create, amend and cancel a reservation.

It is highly recommended that you register for an Avis preferred card before you book to expedite the process.

Avis do not charge for cancellation or amendment.

#### Delivery to a BAES location

If you are having a delivery to a BAES or MOD location then you can select the correct location from the drop down list.

#### ⊙ UK Delivery ○ Avis Worldwide Locations >> Deliver to other>>  $\ddotmark$ >> Deliver to other>> ۸  $\equiv$ >> Deliver to BAE site>> Barrow **Birtley Bishopton Bridgend Bridgewater Brough Burwood House**

**Rental pickup location** 

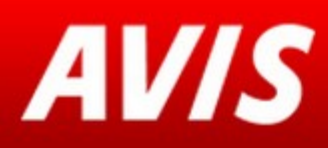

## Guide to booking online with Avis

# **BAE SYSTEMS**

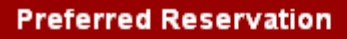

Not a preferred card holder? Click here

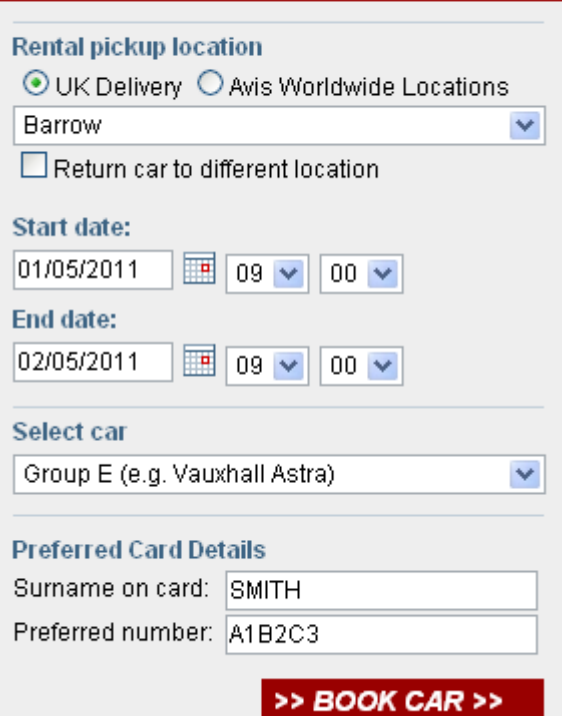

Step 1 – Rental Requirements

Use the drop down menus to select :

• BAES Delivery / Pick up Location or

• Enter postcode for other location such as home or hotel, this will then return the nearest Avis location. You will enter the details at step 3

- Pick Up Date / Time
- Return Date / Time
- Car group

Quote

Also enter Avis Preferred/Wizard number.

If you don't have a preferred profile please use the link at the top of the booking tool. You will then be required to select your Business Unit/Location.

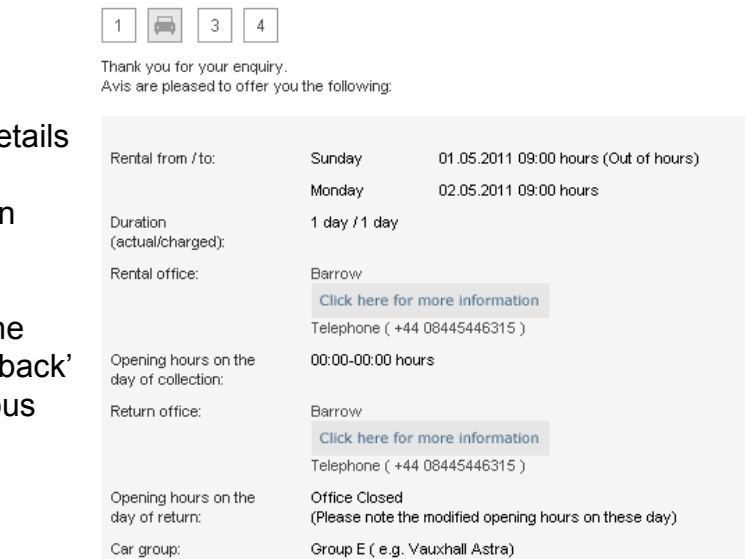

Step  $2$  – Quote/Reservation de

A breakdown of the reservation information will be displayed.

If you need to amend any of the details then you can click the 'back' button and return to the previous step.

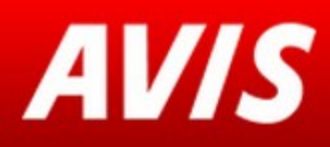

### Guide to booking online with Avis

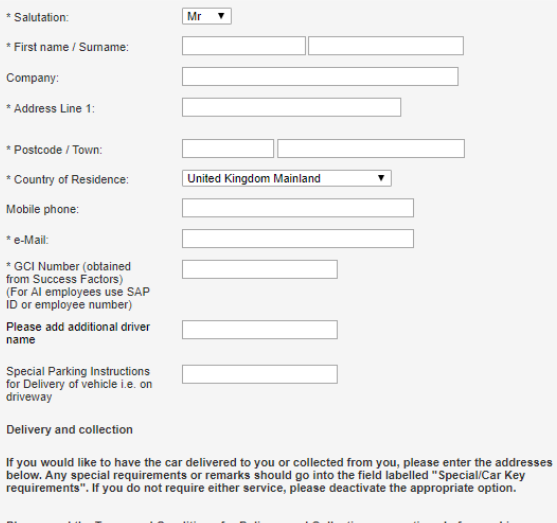

Please read the Terms and Conditions for Delivery and Collection reservations before making your<br>booking. These will vary according to the country of rental.

#### Step 4 –Reservation Confirmation

Provides confirmation of your booking. Please make a note of the reservation number. The email confirmation will be a summary of this page

If you need to notify Avis of any special req uirements (such as child seats) then please contact the pick up location which is noted on the confirmation.

## **BAE SYSTEMS**

Step 3 – Driver & Delivery/Collection Details

If you are a Preferred renter these details will be pre-populated

- Enter the Driver's name.
- Enter a contact telephone number,

• Enter an email address, we will then send an email confirmation to the address specified.

• If you are a travel arranger you can also enter your own email address by putting a comma after the renters email, you will then get an email copy of the reservation

• Enter the other delivery and collection details where prompted.

• Record any other pertinent information in the comments box, ie key location for collection

Click on 'Confirm Reservation' to complete the booking and receive your confirmation.

#### **NB Please provide additional driver name in the remarks field**

#### **Reservation confirmation**

1 2 3 5

Dear Mr Test Test, reference. Your reservation will be confirmed via email shortly<br>We wish you a safe and pleasant journey.

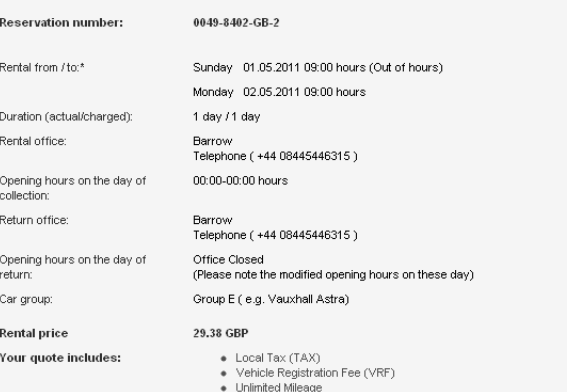